# **【保護者用】 秋葉台中学校**

## **藤沢市立学校メール 登録手順書**

**※登録終了後も登録情報の変更の際に必要になりますので、大切に保管してください。**

#### **(はじめに)登録/変更/退会の操作の流れ**

新規登録/登録情報変更/退会の操作の流れは、以下の通りです。

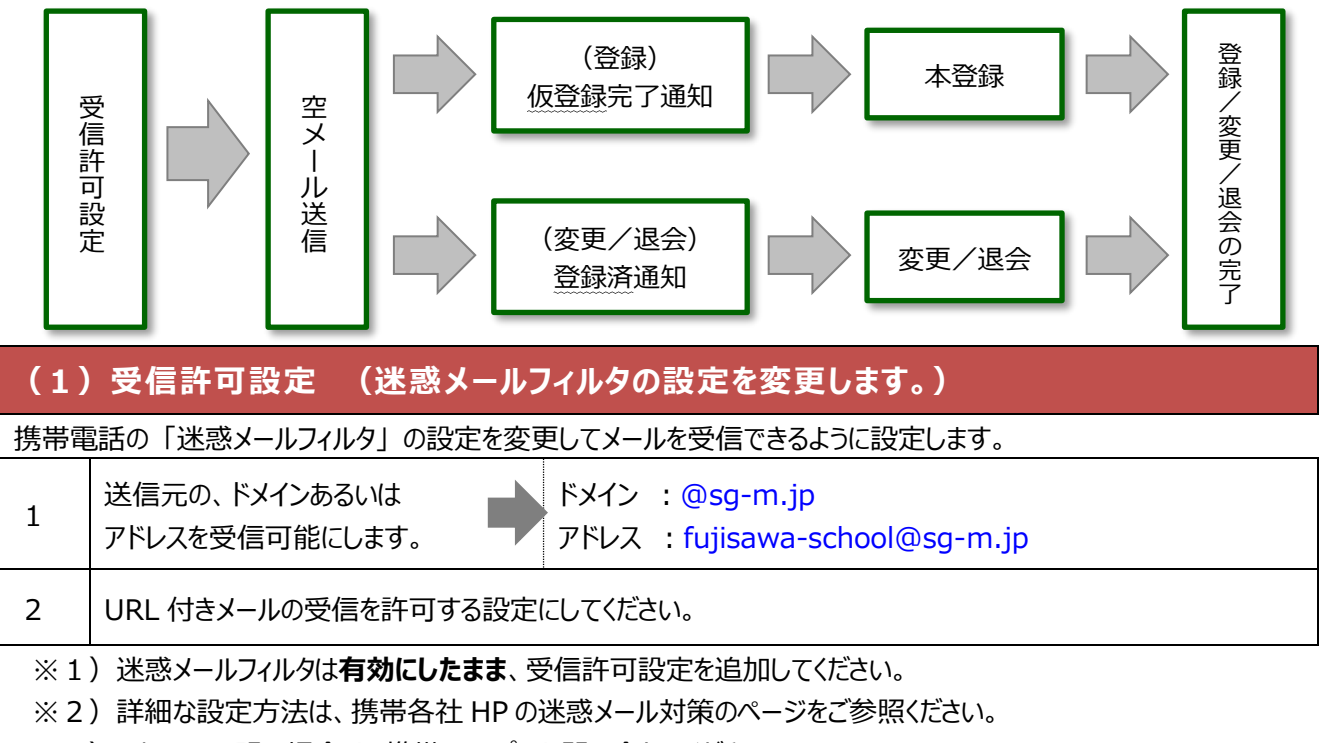

※3)それでも不明な場合は、携帯ショップへお問い合わせください。

#### **(2)空メールの送信 (登録状況を確認します。)**

空メールを送信して、受信したメールの内容を確認します。

・アドレスを変更した場合や携帯キャリアを変更した場合は、必ず空メールを送信して登録状況を確認してください。

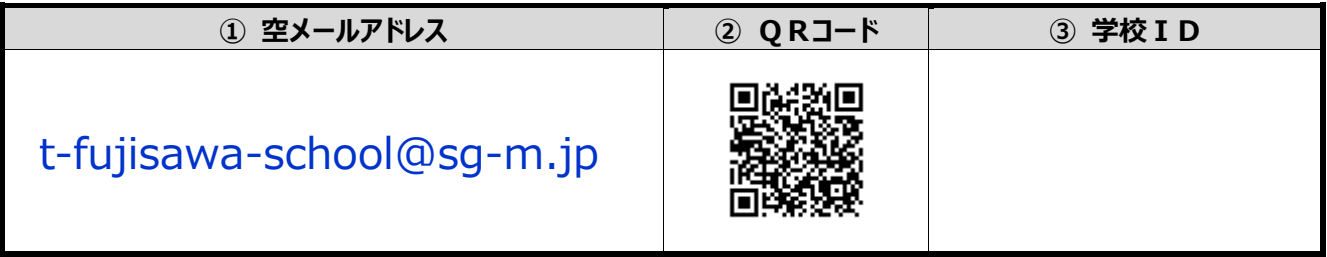

※4)「空メール」とは、件名や本文が何も記述されていないメールを示します。

※5)iPhone の場合は、仮で件名や本文を入力してください。空白の場合はメールが送信できない場合があります。

★★★ ご注 意 ★★★ URL をクリックして Web 画 面 が表 示 されない場 合 、裏 面 の注意事項 をご参 照 ください。

**(3)返信メールの確認 ( ①未登録? / ②登録済み? )**

返ってきたメールから、未登録か、それとも登録済みか判断して、裏面の**(4)登録手順** にお進みください。

※6)空メール送信後、メールが返ってこない場合は、「(1)受信許可設定」を再度ご確認ください。

### **(4)登録手順**

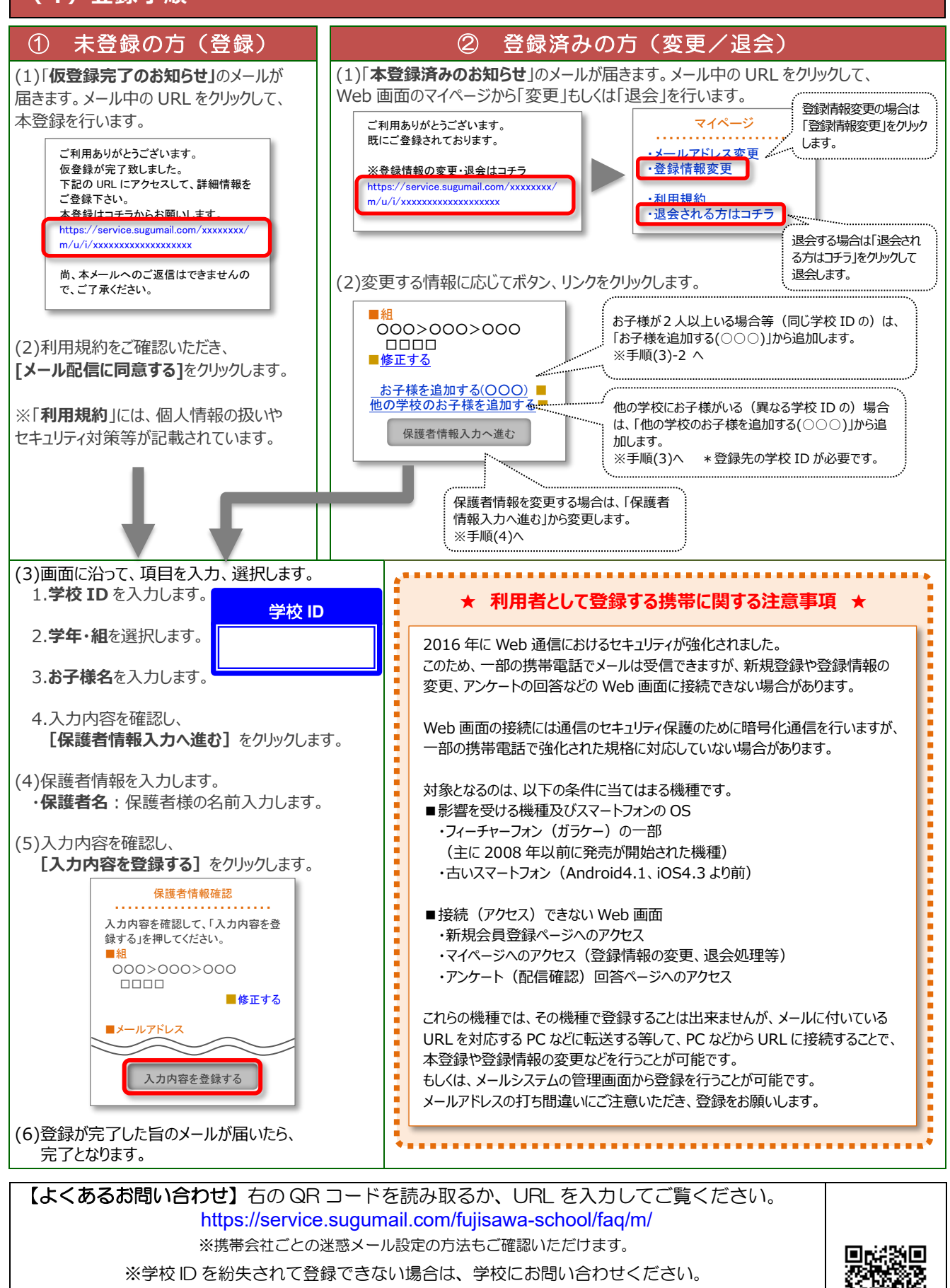

0570-055-783 (ナビダイヤル) <受付時間> 9:00 ~ 17:00 ただし、土日祝、会社指定休(夏季休暇、年末年始)を除く <コールセンターご利用可能期間>2021 年 7 月 30日まで

それでも解決しない場合は、コールセンターまでお問い合わせください。